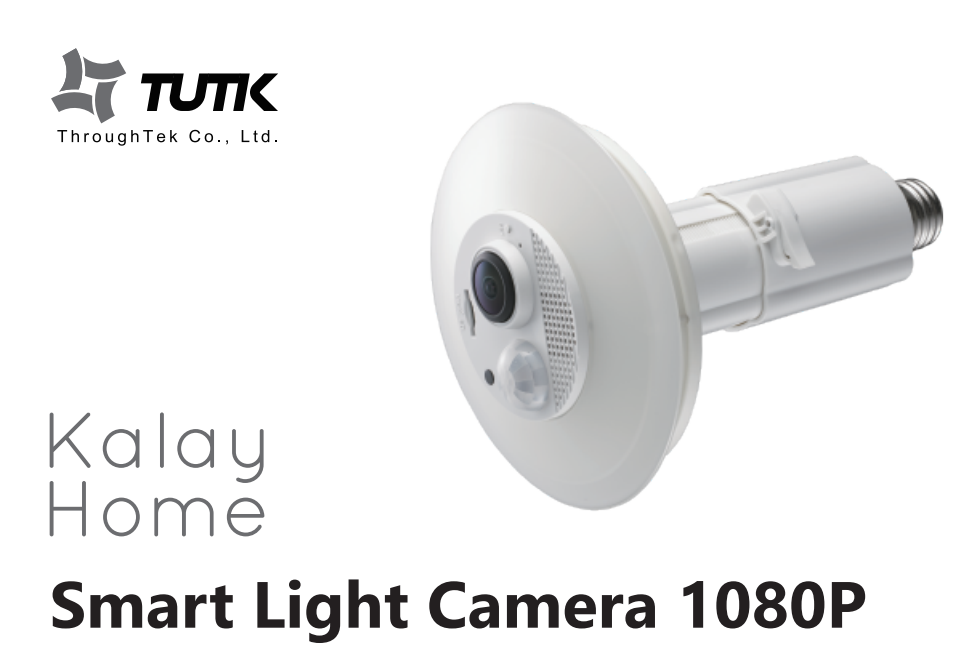

Contact

Website: kalayhome.throughtek.com Email: csd@tutk.com

This device complies with part 15 of the FCC Rules. Operation is subject to the following two conditions: (1) This device may not cause harmful interference, and

# (2) this device must accept any interference received, including interference that may cause undesired operation.

#### Notice

Any changes or modifications not expressly approved by the party responsible for compliance could void your authority to operate the equipment.

This equipment complies with FCC RF radiation exposure limits set forth for an uncontrolled environment. This equipment should be installed and operated with a minimum distance of 20 centimeters between the radiator and your body or nearby persons.

#### RF Exposure:

#### NOTE:

This equipment has been tested and found to comply with the limits for a Class B digital device, pursuant to part 15 of the FCC Rules. These limits are designed to provide reasonable protection against harmful interference in a residential installation This equipment generates, uses and can radiate radio frequency energy and, if not installed and used in accordance with the

instructions, may cause harmful interference to radio communications. However, there is no guarantee that interference will not occur in a particular installation. If this equipment does cause harmful interference to radio or television reception, which can be determined by turning the equipment off and on, the user is encouraged to try to correct

#### the interference by one or more of the following measures: - Reorient or relocate the receiving antenna.

- Increase the separation between the equipment and receiver.

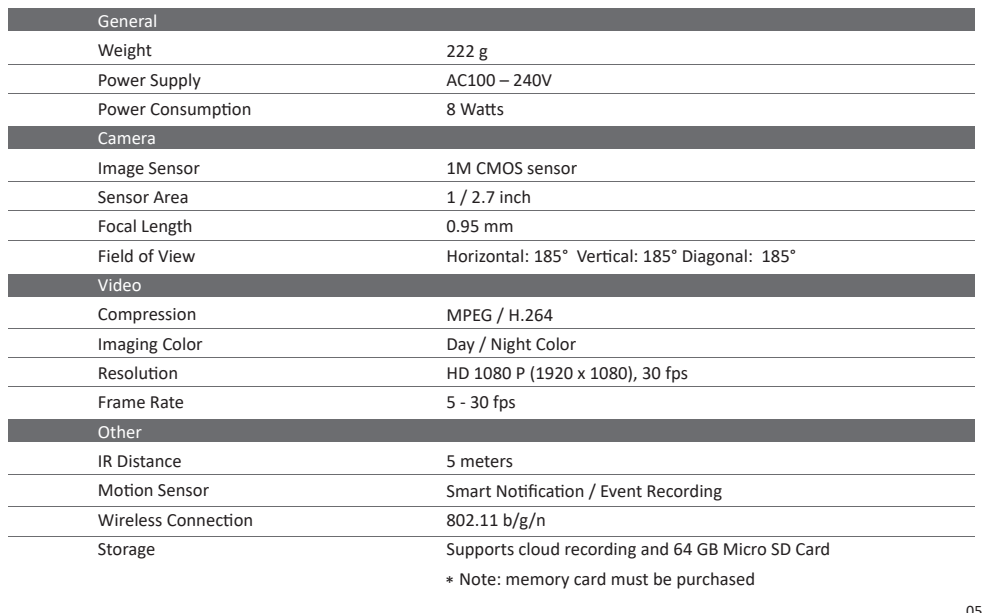

- Connect the equipment into an outlet on a circuit different from that to which the receiver is connected. - Consult the dealer or an experienced radio/ TV technician for help.

#### Copyright.

4. When the device has been detected, please enter the device password and name the device. Tap the  $\lceil \sqrt{\,} \rfloor$  on the top right.

#### 1. Return to device list 2. Settings

All images, text, and data contained in this document are copyrighted. No part of this document may be reproduced, distributed or transmi�ed in any form or by any means, including photocopying, recording, or other electronic or mechanical methods, without the prior written permission of ThroughTek Co., Ltd. (hereinafter referred to as "The Company"). The Company cannot and does not warrant completeness, accuracy, merchantability, or fitness of the content herein, and the Company shall not be held liable for any damages, direct, or indirect, punitive, incidental, special, consequential or other damages arising out of or in any way connected with the use of this document or its content.

1. Camera Lens 2. LED Indicator Light 3. Reset Button

1. Follow the steps on-screen to log-in to an existing account or set up a new account.

2. Tap the  $\bigoplus$  button to add a device.

Copyright © 2018 ThroughTek Co., Ltd.

5. If you are setting up your device for the first time, please select your current Wi-Fi network from your Wi-Fi list and enter its password.

Wi-Fi Network Sketch <sup>9</sup> 9:41 AM 100%

## **App Download**

Search for "SmartLightCam" on Google Play or the App Store and download it to your mobile device

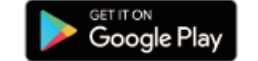

Or scan the below QR code to download the app:

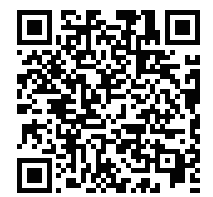

## **Add Device on Android / iOS**

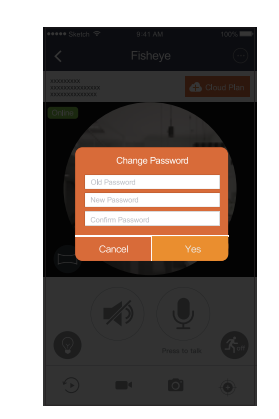

## **Add-on Cloud Storage Plans**

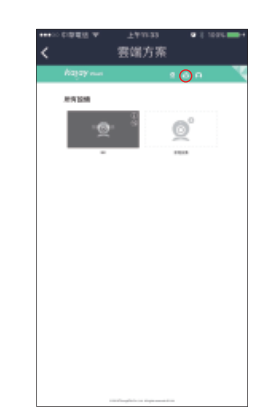

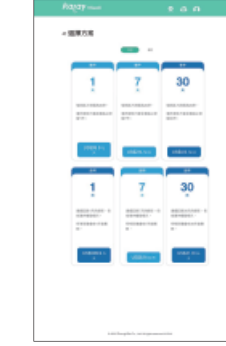

雲端方案

3. On top of the device list, tap the cloud storage button

## **Technical Specs**

## **Add Device on Android / iOS**

#### **Add Device on Android / iOS Add Device on Android / iOS**

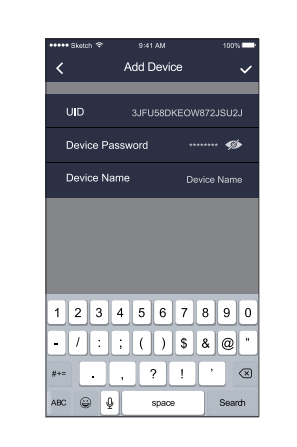

8. Please change your device password to complete setup.

*Note: To keep your personal information secure, we recommend you to change device passwords regularly.*

**View live stream Add-on Cloud Storage Plans** 

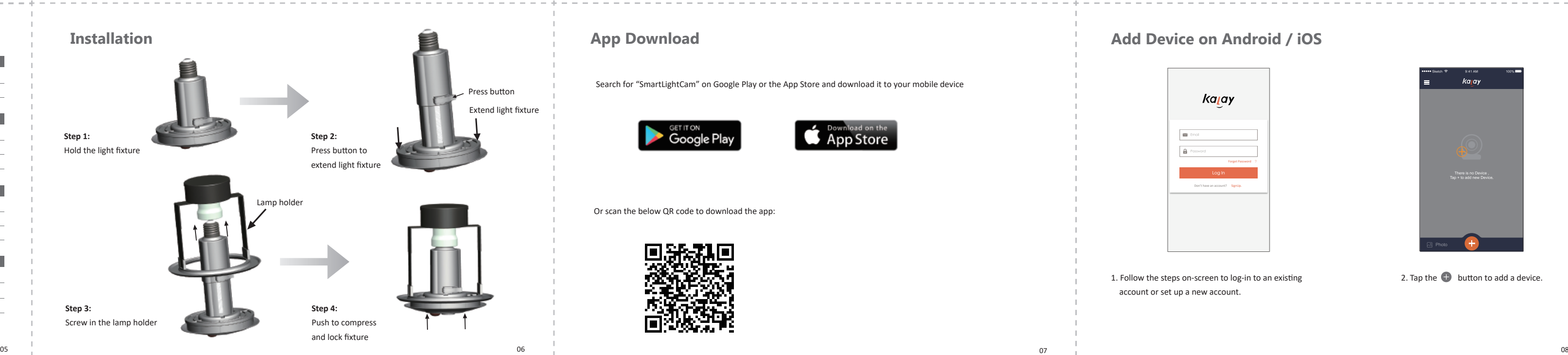

- 4. Display Mode
- 5. Mute Speaker
- 6. Microphone
- 7. Light Settings 8. PIR Sensor
- 9. Event Recording
- 10. Record Video
- 11. Snapshot
- 

# **Product Parts Product Parts Product Parts**

Kalay VSaaS Management Portal.

09 10 11 12  *the device to restore to its factory settings. Note: The default password for an out-of-box device is 888888. If you forget, please press and hold the reset button on* 

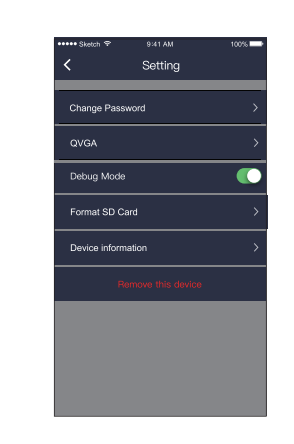

*Note: Device Wi-Fi* :*wuucam- / Password* \*\*\*\*\*\*\*\*\*\* :*12345678*

- 1. Change Password: To protect your personal privacy, we recommend users to change device passwords regularly. If you forget the device password, please restore the device to its factory settings to reset the 3. Add-on cloud recording plans online and the contract of the contract of the contract of the contract of the contract of the contract of the contract of the contract of the contract of the contract of the contract of the password.
	- 2. QVGA : Adjust video quality HD or low resolution for seamless viewing experience
	- 3. Debug Mode: Use the debug mode to resolve issues in real-time when you contact the support center
	- 4. Format SD Card : Format SD card and clear all data 5. Device Information: Device model, app version, OTA updates and
	- SD card storage capacity
	- 6. Remove this device : Remove device from the app

 $\frac{14}{15}$  1

1

2 3

4

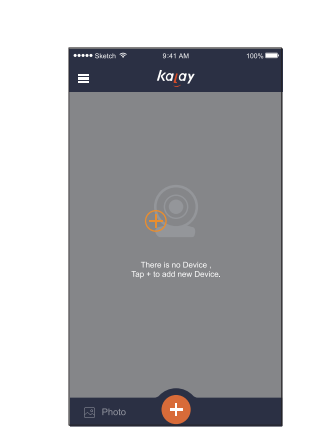

--------------------------

6

7

8

9

10

11

12

4. LED Lamp

6. When the device successfully connects to your Wi-Fi network, the device list screen will appear.

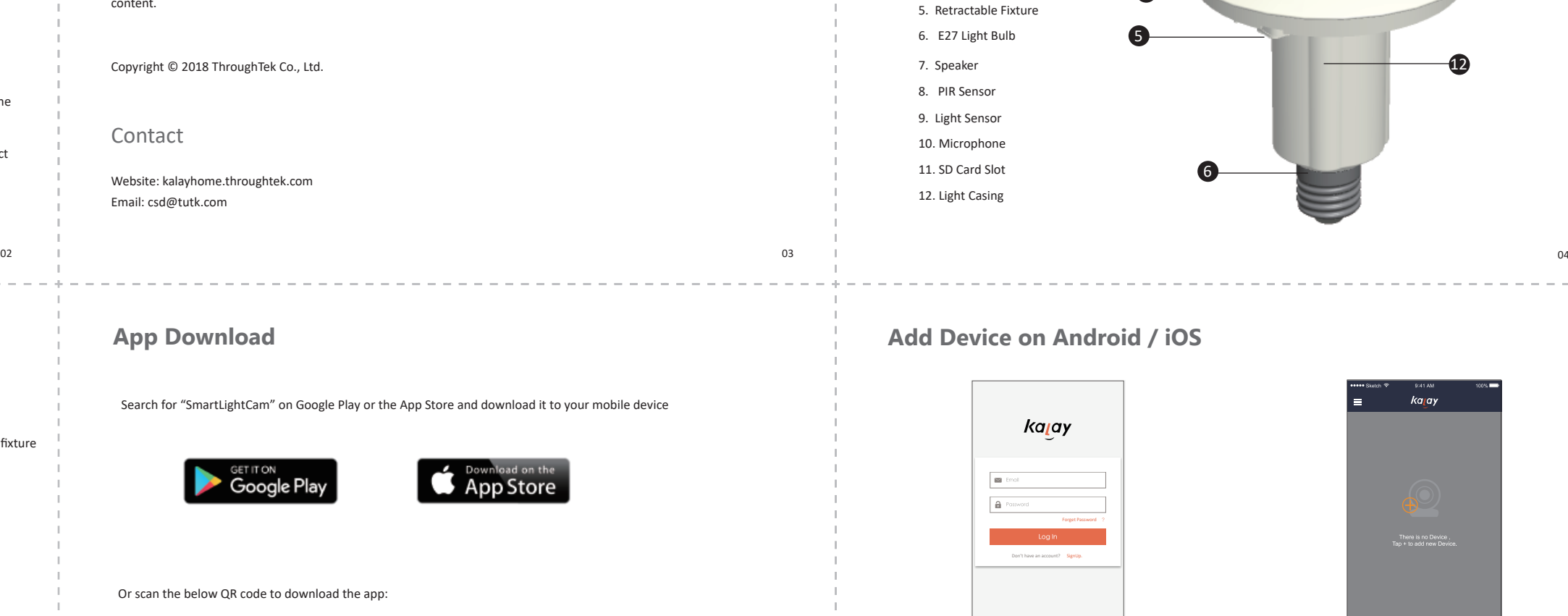

7. Tap the device video screen to view live stream.

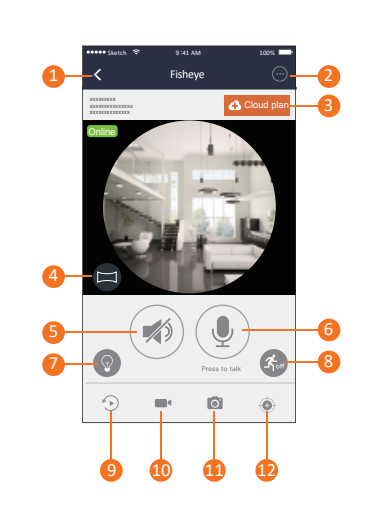

TUTK\_Test TUTK\_Test1 TUTK\_Test2 TUTK\_Test3 1234567

# TUTK\_1

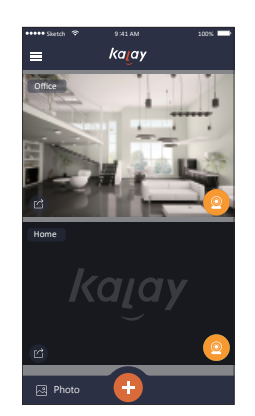

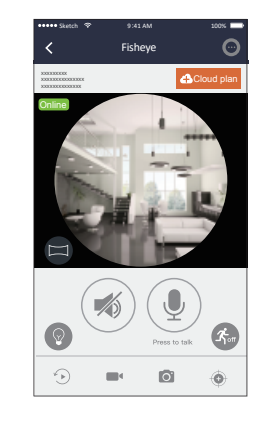

12. Image Correction and password to log-in and password to log-in the state of the state of the state of the state of the state of the state of the state of the state of the state of the state of the state of the state of

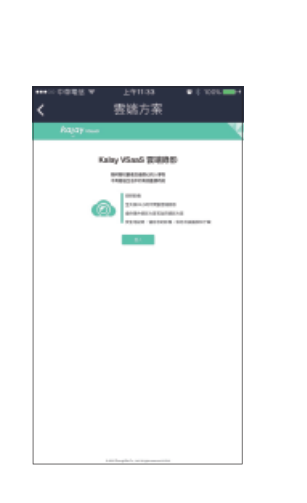

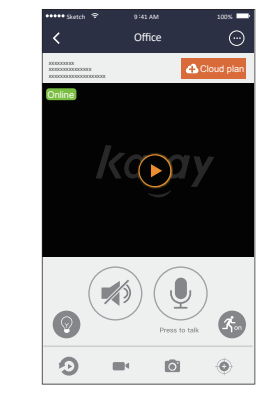

4. Choose and select 7- or 30-day storage plan.

*Kalay Video Recording Plan Event Recording: record 30-second videos of events stored in the cloud Continuous Recording: 24/7 recording with event tags to store motion detection events*

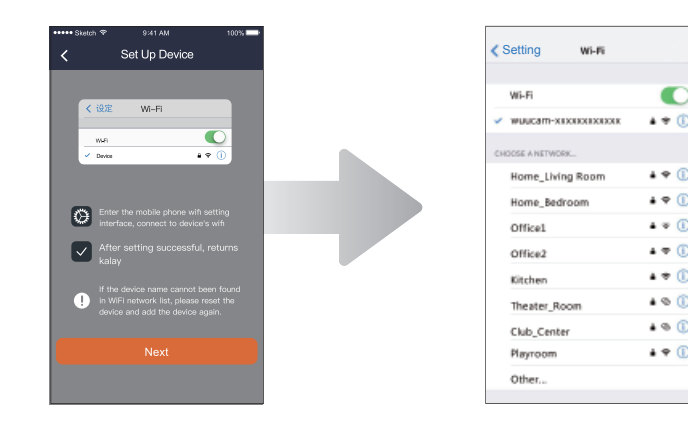

3. Go to your phone's Settings, then go to Wi-Fi and select "wuucam" and enter password to connect. Once connected to the device, return to SmartLightCam app to continue setup.